# **Manual de instrucciones MeltingPoint Monitor**

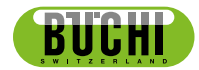

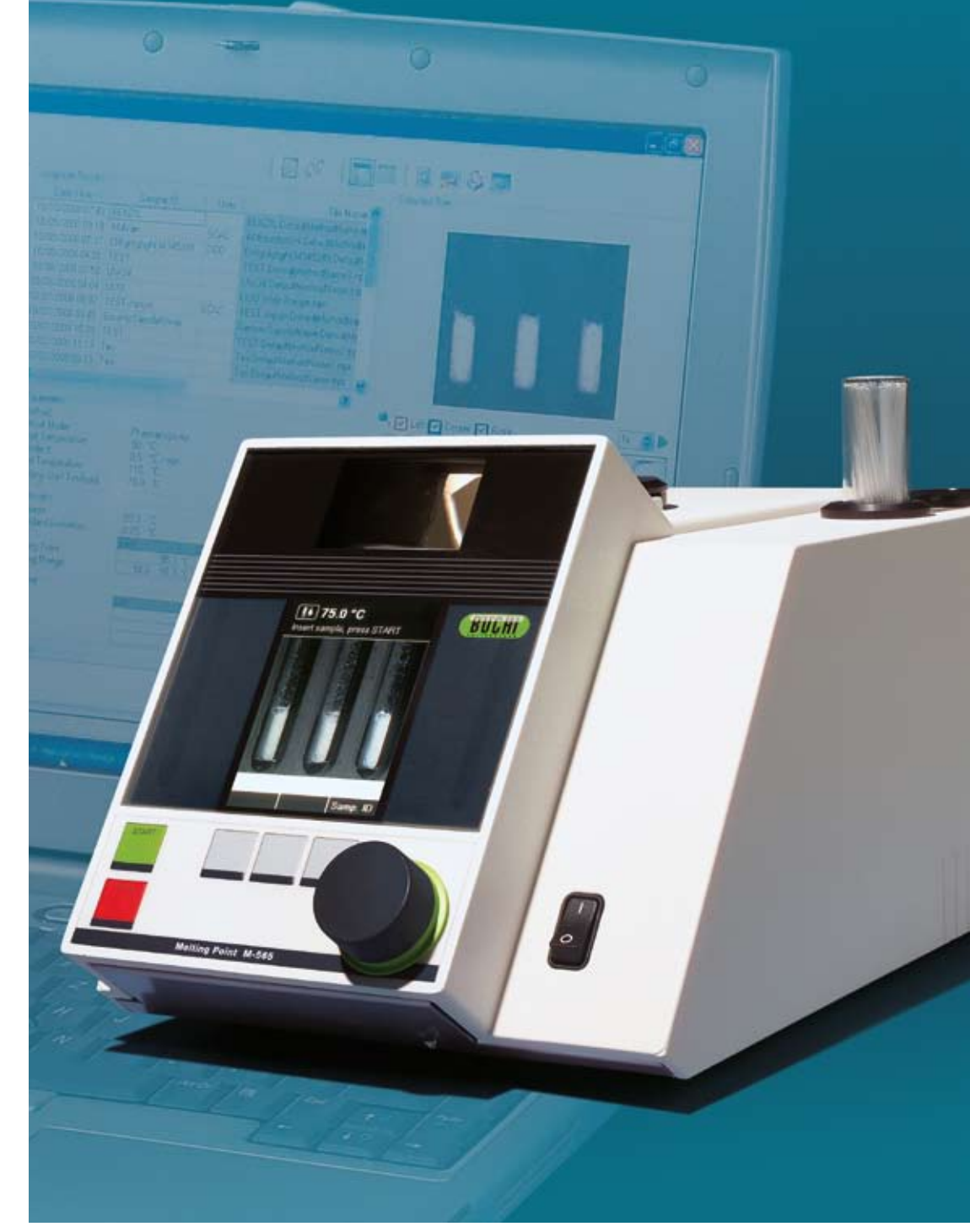

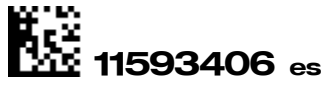

## **Índice**

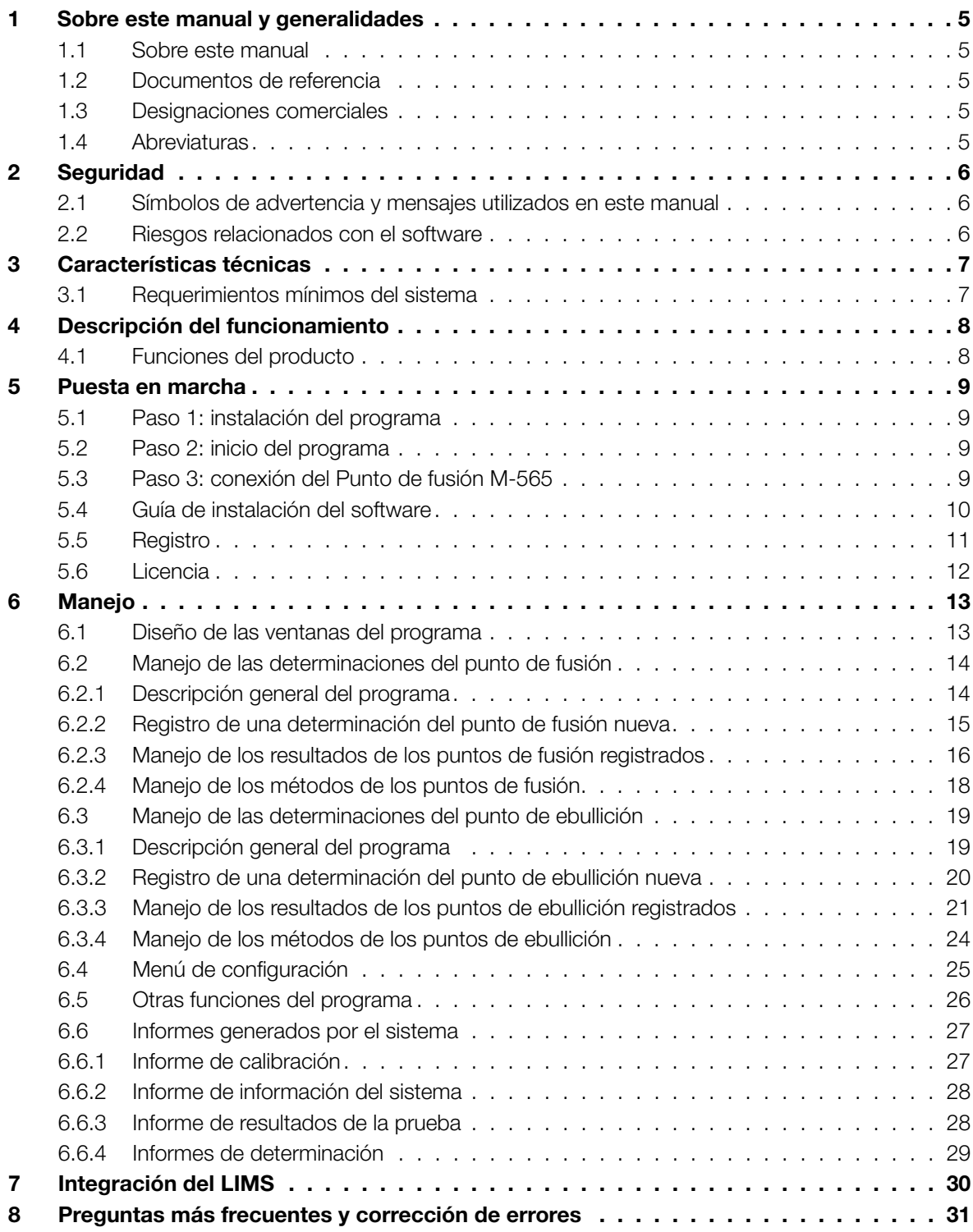

En el software no se pueden realizar modificaciones técnicas sin el consentimiento previo por escrito de BUCHI. Las modificaciones no autorizadas pueden afectar a la seguridad del sistema o causar accidentes.

Este manual está protegido por derechos de autor. No se puede reproducir, distribuir o usar para propósitos de competencia la información recogida en él ni ponerse a disposición de terceras personas. También está prohibida la fabricación de cualquier componente con la ayuda de este manual sin acuerdo previo por escrito.

Si necesita una versión de este manual en otro idioma, puede descargar las versiones disponibles en www.buchi.com.

## **1 Sobre este manual y generalidades**

#### **1.1 Sobre este manual**

Este manual forma parte del producto. Describe el software MeltingPoint Monitor y proporciona toda la información necesaria para su uso.

Está especialmente dirigido al personal de laboratorio y los operadores.

- Lea este manual de instrucciones antes del uso.
- • Observe todas las instrucciones de seguridad.
- • Conserve el manual de instrucciones durante toda la vida útil del producto.
- • Entregue el manual de instrucciones a todos los dueños posteriores del producto.

#### **1.2 Documentos de referencia**

Para obtener más información sobre el Punto de fusión M-565, le rogamos que consulte el manual correspondiente.

Tabla de las versiones en los idiomas disponibles con su correspondiente número de pedido:

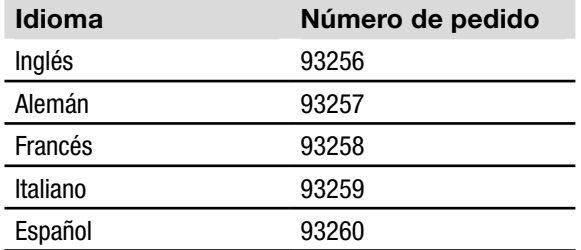

#### **1.3 Designaciones comerciales**

Los nombres de productos siguientes y cualquier designación comercial registrada o no mencionados en este manual se utilizan únicamente con fines de identificación y permanecen propiedad exclusiva de sus respectivos propietarios:

• Windows®

#### **1.4 Abreviaturas**

- PC: ordenador personal
- CD: disco compacto
- XML: lenguaje extensible de marcación
- FAQ: preguntas más frecuentes
- USB: bus serie universal

## **2 Seguridad**

Esta sección destaca el concepto de seguridad del software MeltingPoint Monitor y contiene reglas generales de comportamiento y advertencias sobre riesgos relacionados con el uso del producto. La seguridad de los usuarios y el personal sólo se puede garantizar si se observan y siguen estrictamente estas instrucciones de seguridad y las advertencias relacionadas con las mismas recogidas en los apartados individuales. Por este motivo el manual ha de encontrarse en todo momento disponible para todas las personas que realicen tareas descritas en él.

Para obtener más información e instrucciones de seguridad sobre el Punto de fusión M-565, véase el apartado 1.2, Documentos de referencia para documentación relacionada.

#### **2.1 Símbolos de advertencia y mensajes utilizados en este manual**

#### *NOTA*

*Ideas para un uso óptimo del equipo y del software.*

#### **2.2 Riesgos relacionados con el software**

No se conocen riesgos relacionados con el software.

## **3 Características técnicas**

## **3.1 Requerimientos mínimos del sistema**

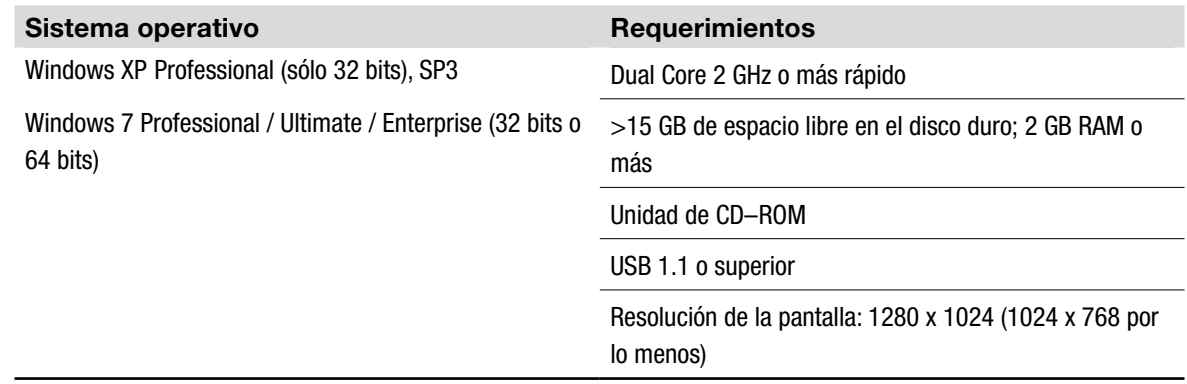

## **4 Descripción del funcionamiento**

Este apartado presenta todas las funciones básicas del software y su estructura.

#### **4.1 Funciones del producto**

El software MeltingPoint Monitor es únicamente un programa de generación de informes, manejo de métodos y supervisión. Por ello, no es posible realizar acciones remotas en el Punto de fusión M-565 propiamente dicho.

Posee los siguientes rasgos para determinar los puntos de ebullición y de fusión:

#### Gestión de métodos

El Punto de fusión M-565 posee también una interfaz de usuario de fácil manejo para gestionar gran cantidad de métodos y es incluso más cómodo de usar con un ordenador y este software.

Manejo y almacenaje de los resultados de las determinaciones

- • Los resultados de las determinaciones se pueden convertir en informes
- • Las secuencias de vídeo que se han grabado están almacenadas para volver a verlas
- Los informes se pueden generar, imprimir y exportar
- • Se encuentran disponibles opciones para la reproducción de vídeos (p. ej. velocidad de reproducción)

## **5 Puesta en marcha**

Este apartado contiene tres pasos para ajustar el trabajo en orden cronológico. Si se produce un error, verifique de nuevo todos los pasos cuidadosamente desde el principio.

#### **5.1 Paso 1: instalación del programa**

Se tienen que cumplir los requisitos siguientes:

- • **El Punto de fusión M-565 tiene que desconectarse del ordenador en el momento de la instalac**ión
- • Para poder instalarlo, el usuario tiene que poseer los derechos de administración del ordenador
- • El ordenador tiene que cumplir los requerimientos mínimos del sistema para este software, véase el apartado 3.1

Instalación del software:

Ponga el CD en la unidad óptica del ordenador y siga el diálogo de instalación del CD de autoinicio. Para más información sobre el proceso de instalación y el periodo de prueba del software, véanse los apartados 5.4 y siguientes.

#### **5.2 Paso 2: inicio del programa**

- Vaya a: Iniciar > Programas > Buchi > MeltingPoint MonitorX.X > MeltingPoint MonitorX.X
- • O haga doble clic en el icono de acceso directo al programa que se puede encontrar en el escritorio

#### **5.3 Paso 3: conexión del Punto de fusión M-565**

Realice los pasos siguientes:

- 1. Use el cable USB suministrado para conectar el Punto de fusión M-565 al ordenador (véase el dibujo siguiente)
- 2. Conecte el Punto de fusión M-565
- 3. Espere a que el software establezca el enlace de comunicación (compruebe el campo 'Estado de la conexión', véase el apartado 6.1)

El software está preparado ahora para recibir datos.

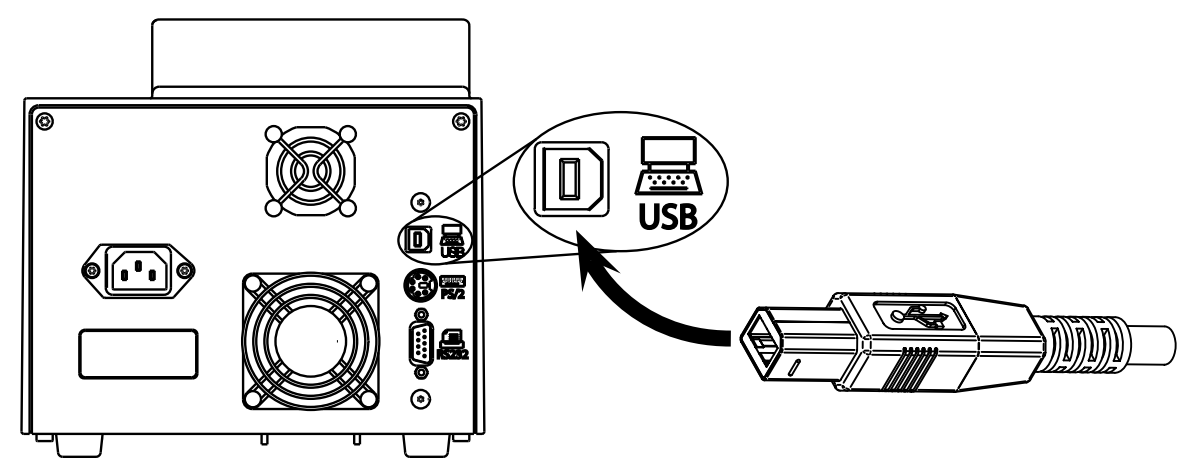

#### *NOTA*

*¡La longitud máxima de los cables USB no puede sobrepasar los 5 m!*

### **5.4 Guía de instalación del software**

#### Proceso de instalación

Inicie el ordenador e identifíquese como un usuario con derechos de administrador. Ponga el CD del MeltingPoint Monitor en la unidad óptica – la ventana del diálogo de instalación deberá iniciarse automáticamente (esto puede tardar algunos segundos). Si la ventana no aparece automáticamente, vaya a 'Mi PC' y haga clic en la unidad óptica para iniciar el CD manualmente.

#### *NOTA*

*No conecte el Punto de fusión M-565 al ordenador en el momento de instalar el software.*

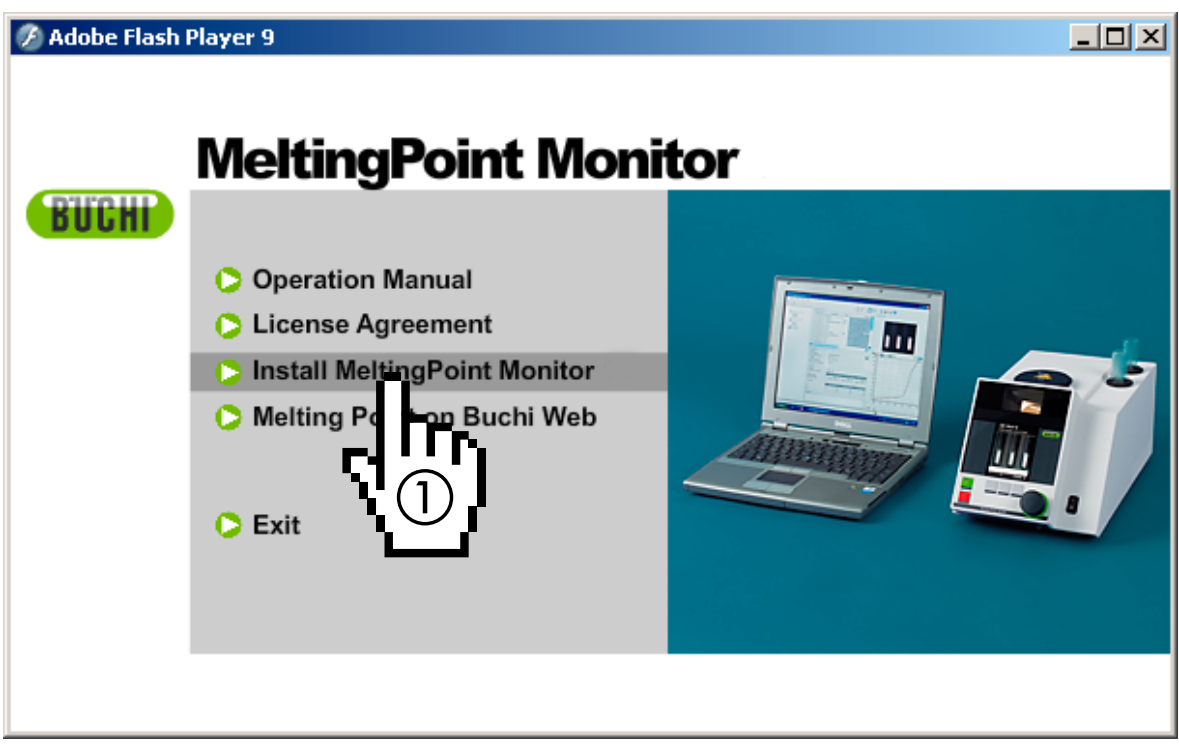

Ventana del diálogo de instalación

Proceso de instalación

Haga clic en 'Install MeltingPoint Monitor' (1) y siga las instrucciones de la pantalla.

- Haga clic en 'Siguiente' para proseguir con la ventana emergente siguiente.
- • Se iniciará el asistente de InstallShield. Los componentes del software enumerados están preparados para ser instalados (véase la ilustración siguiente).
- Haga clic en 'Install' (2) para proceder y siga las instrucciones de la pantalla.

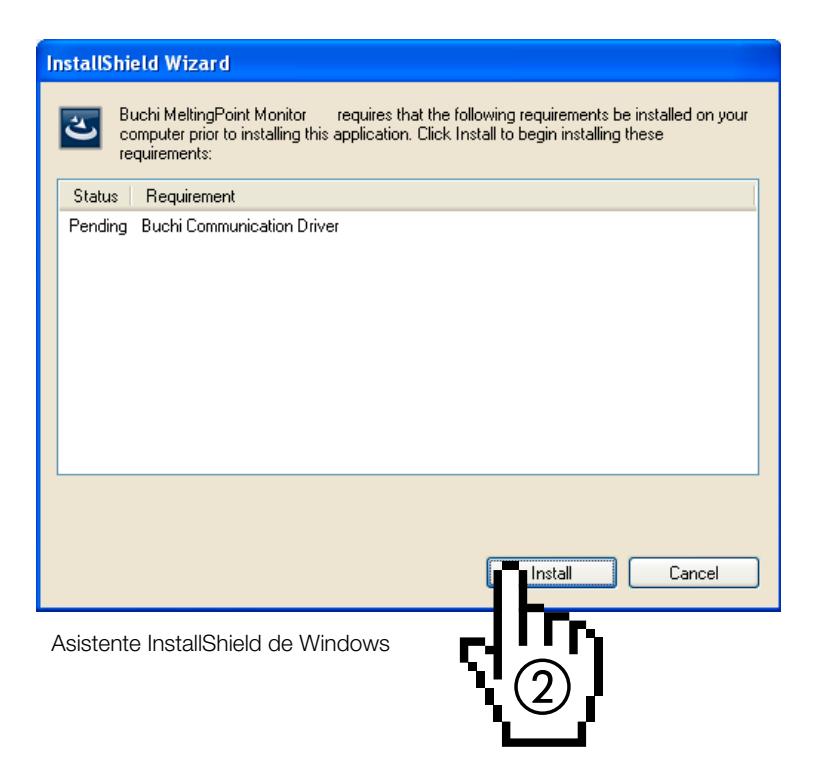

Información específica para usuarios de Windows 7

Si está activado el 'Control de cuentas de usuario', al principio del proceso de instalación aparecerá el mensaje «¿Desea permitir que este programa instale software en el equipo?». Haga clic en 'Si' para confirmarlo.

#### **5.5 Registro**

#### Software en modo Demo

Cuando inicie el software por primera vez, se iniciará la ventana de información de evaluación del software de BUCHI. Haga clic en 'OK' para iniciar el software MeltingPoint Monitor en el modo Demo. ¡Este modo está restringido a 60 días únicamente! Una vez finalizado el periodo de prueba no se puede volver a iniciar el software MeltingPoint Monitor. En este caso, tendrá que solicitar una versión con licencia del programa.

#### Software con licencia

Para poder activar el programa es necesario registrarlo. Para ello, seleccione Ayuda>Registro del software en el programa MeltingPoint Monitor. Entonces aparecerá el formulario de registro. Siga las instrucciones del formulario (véase la figura que aparece a continuación).

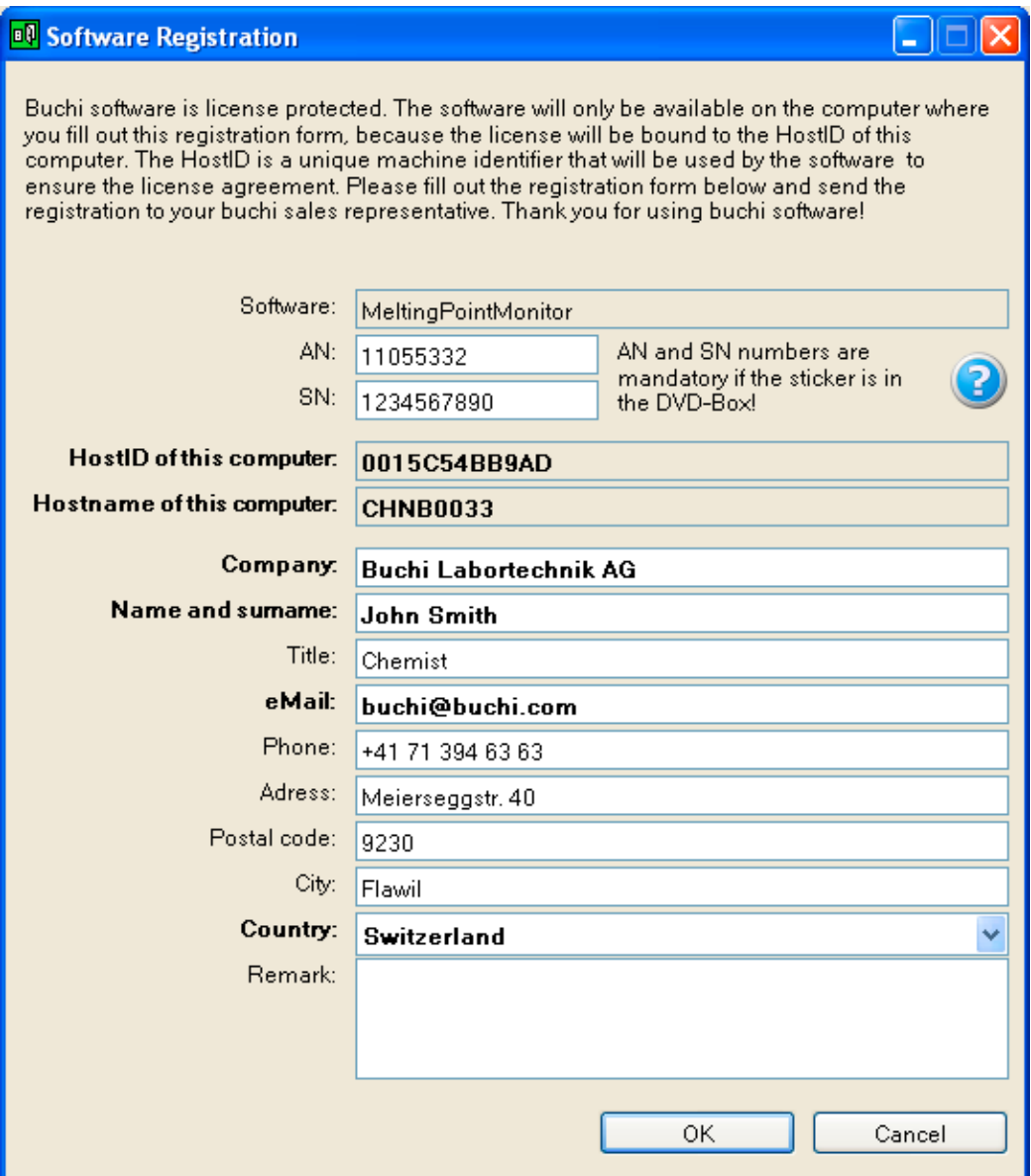

Ejemplo de formulario

Los números AN y SN son obligatorios. Haga clic en 'OK' para guardar la información en un archivo de registro.

Envíe este fichero a su distribuidor local de BUCHI y BUCHI le enviará una clave de licencia.

#### *NOTA*

*Sólo los paquetes de programas con licencia poseen estos números que se pueden encontrar dentro de la caja del disco.*

#### **5.6 Licencia**

Para finalizar el proceso de licencia, importe la clave de licencia que ha recibido de su socio BUCHI. Inicie el programa y vaya a Ayuda>Importar licencia, seleccione el fichero de la clave y haga clic en 'OK'. Ahora el software se ha activado.

## **6 Manejo**

Este apartado explica las diferentes vistas del programa y los pasos de manejo. Está dividido en dos temas principales independientes: punto de fusión (apartado 6.2) y punto de ebullición (apartado 6.3).

#### **6.1 Diseño de las ventanas del programa**

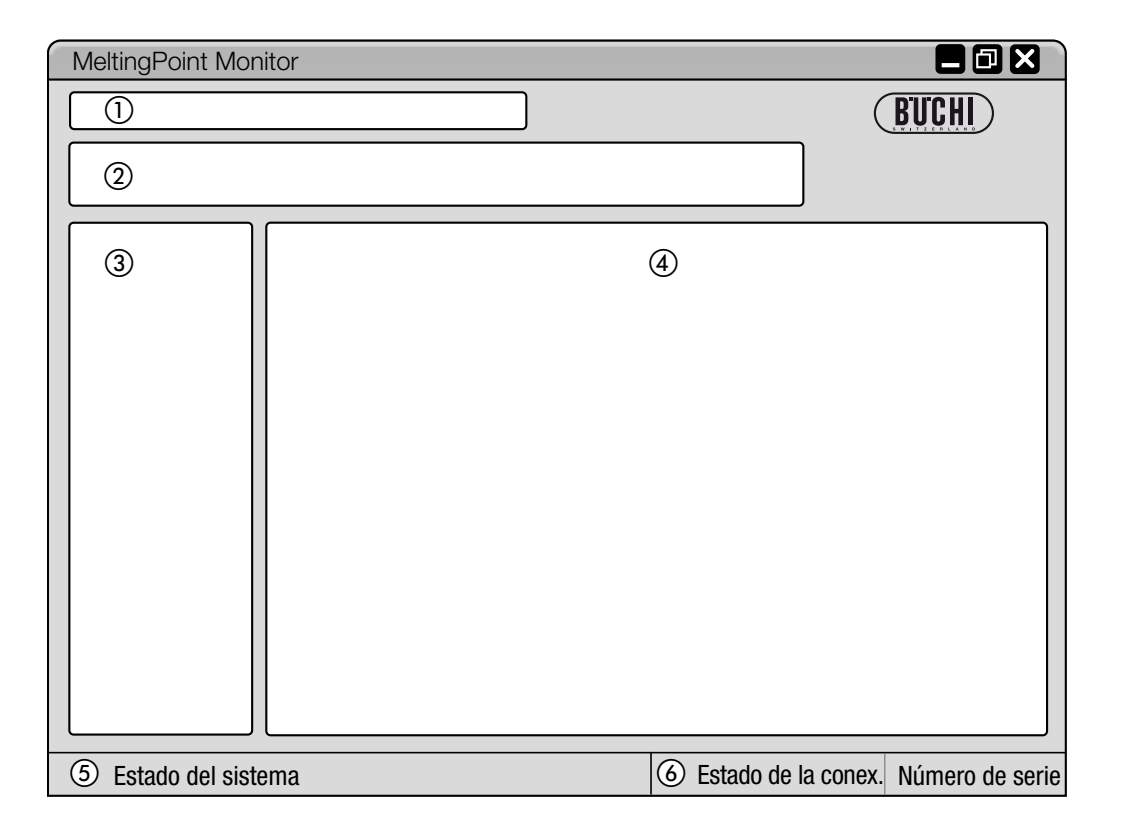

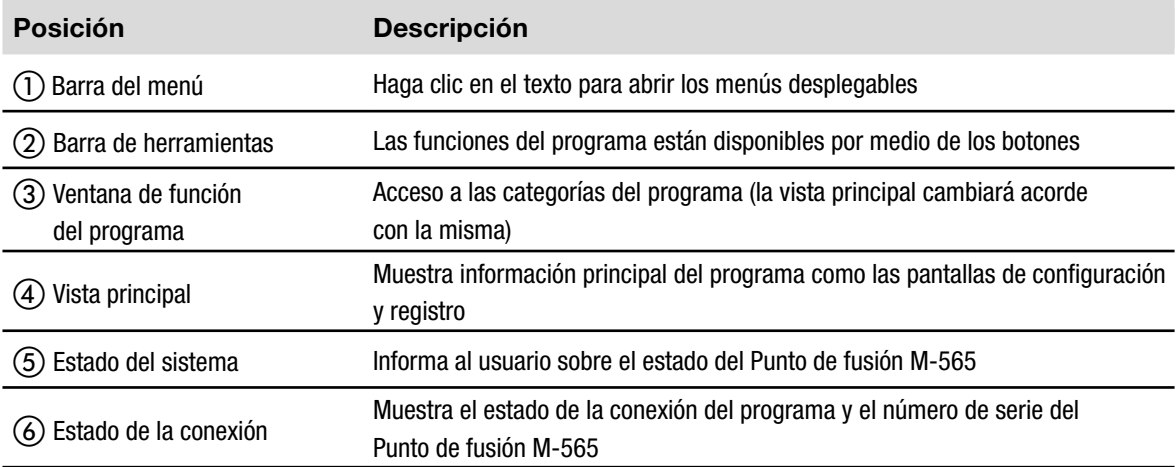

## **6.2 Manejo de las determinaciones del punto de fusión**

#### **6.2.1 Descripción general del programa**

Siga la descripción del apartado 5 para iniciar el software y establecer un vínculo al Punto de fusión M-565.

La imagen siguiente muestra la vista de inicio:

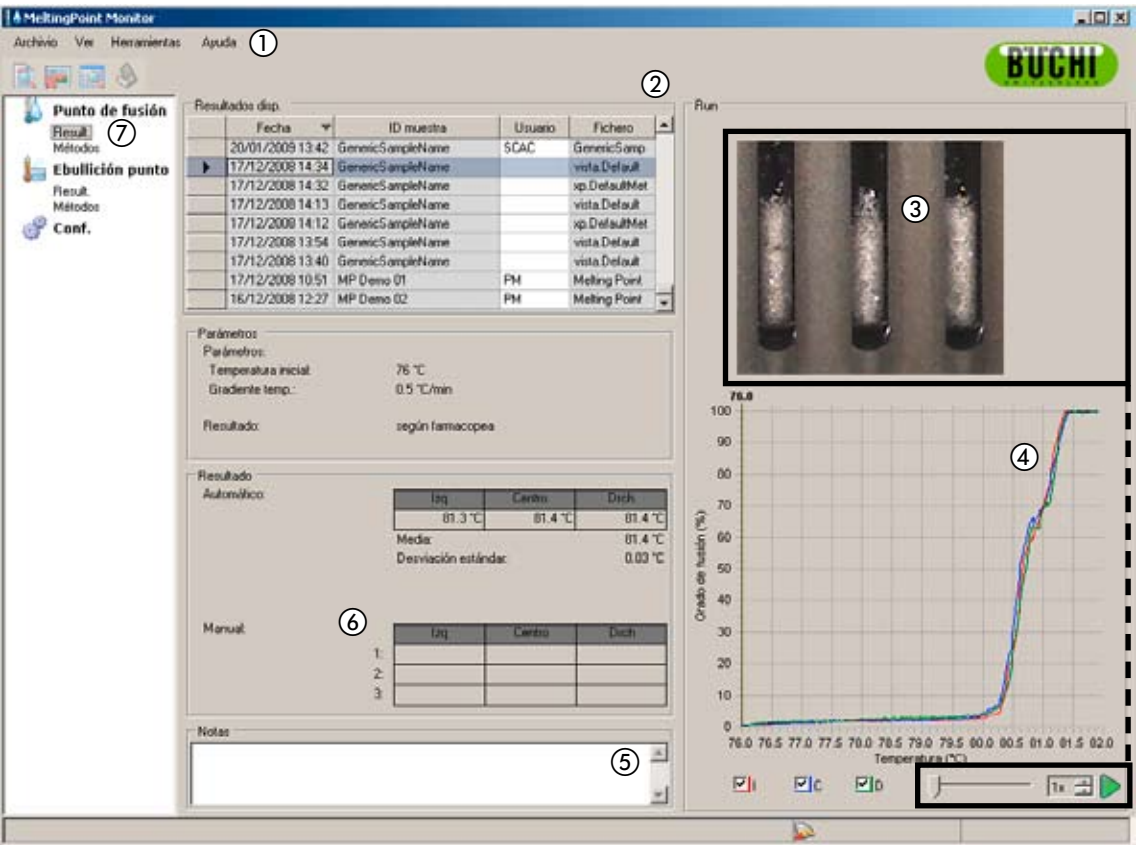

#### **Posición Descripción**

Se puede acceder a las funciones ampliadas del programa por medio de los menús desplegables de la barra del menú con un clic.

Los botones debajo permiten un acceso rápido a las funciones estándares de uso más frecuente. Para obtener información sobre las herramientas, mantenga un momento el puntero del ratón sobre el botón.

La tabla enumera todos los registros de determinación disponibles. El triángulo negro de la columna de la izquierda marca el registro elegido en esos momentos.

• Para elegir un registro haga clic en una fila.

 $(2)$ 

 $\odot$ 

- Marque una o varias filas para seleccionar varios registros (los elementos elegidos están resaltados de color azul)
- • Para borrar registros, seleccione uno o varios y pulse la tecla 'Suprimir' del teclado
- • Para clasificar la tabla, haga clic en los encabezamientos de las columnas.
- • Para cambiar el nombre de usuario, haga clic en el campo blanco e introduzca un nombre nuevo.

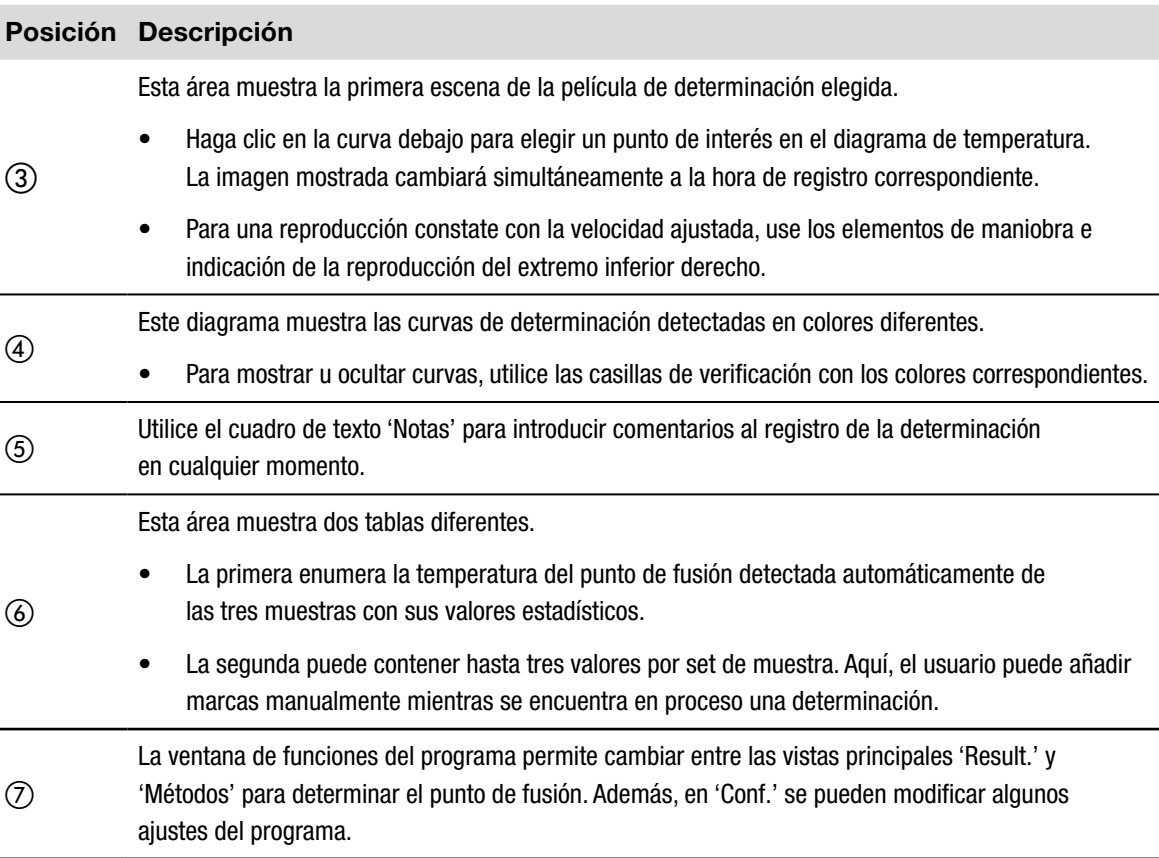

#### **6.2.2 Registro de una determinación del punto de fusión nueva**

- • Para poder registrar una determinación del punto de fusión nueva, primero hay que conectar el ordenador con el Punto de fusión M-565. En el caso de que el Punto de fusión M-565 y el ordenador se hayan conectado antes de que se empiece la determinación, los datos del registro se transferirán automáticamente al ordenador. Entonces, todavía es posible ver los resultados existentes o cambiar los métodos guardados en el ordenador.
- • El registro se realiza en el Punto de fusión M-565 que siempre conserva los resultados de la última determinación en su memoria interna. En el caso de que la determinación haya finalizado sin que el Punto de fusión M-565 esté conectado al ordenador, es posible importar el último set de resultados al ordenador con la tecla importar (véase el apartado 6.2.3).

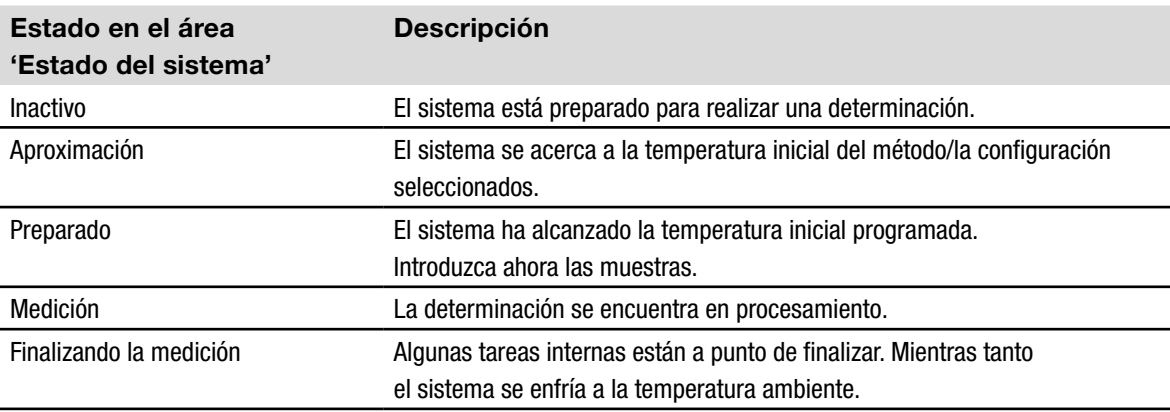

La información sobre el estado del sistema durante la determinación se muestra en el área de estado del sistema.

#### Vista en tiempo real durante un registro en curso

El software muestra todos los valores de determinación necesarios en tiempo real de modo que el usuario puede supervisar fácilmente el proceso automático.

- El historial de temperatura se visualiza por medio de curvas y la temperatura real del bloque calefactor se muestra de forma continuada. La escala de la cuadrícula está adaptada a las curvas de determinación.
- • Durante el registro, la imagen en vivo cambia continuamente porque el Punto de fusión M-565 está registrando una película de determinación.

#### *Nota*

- *• Reiniciar el Punto de fusión M-565 o comenzar una nueva determinación borrará el último registro.*
- *• La ID de las muestras sólo se puede cambiar durante la medición.*
- *• Durante el registro, no se pueden realizar más intercambios de datos entre el Punto de fusión M-565 y el software.*
- • *En el ordenador el número de resultados almacenable está limitado únicamente por el espacio disponible en el disco.*

#### **6.2.3 Manejo de los resultados de los puntos de fusión registrados**

El software ofrece gran cantidad de opciones para manejar los registros en el ordenador. La lista que aparece a continuación ofrece una descripción general de las posibles acciones:

- • Clasificación y visualización de los resultados registrados en la tabla 'Resultados disponibles' (haga clic en los encabezamientos de las columnas)
- • Reproducción de una determinación
- • Cambio de comentarios en el campo 'Notas'

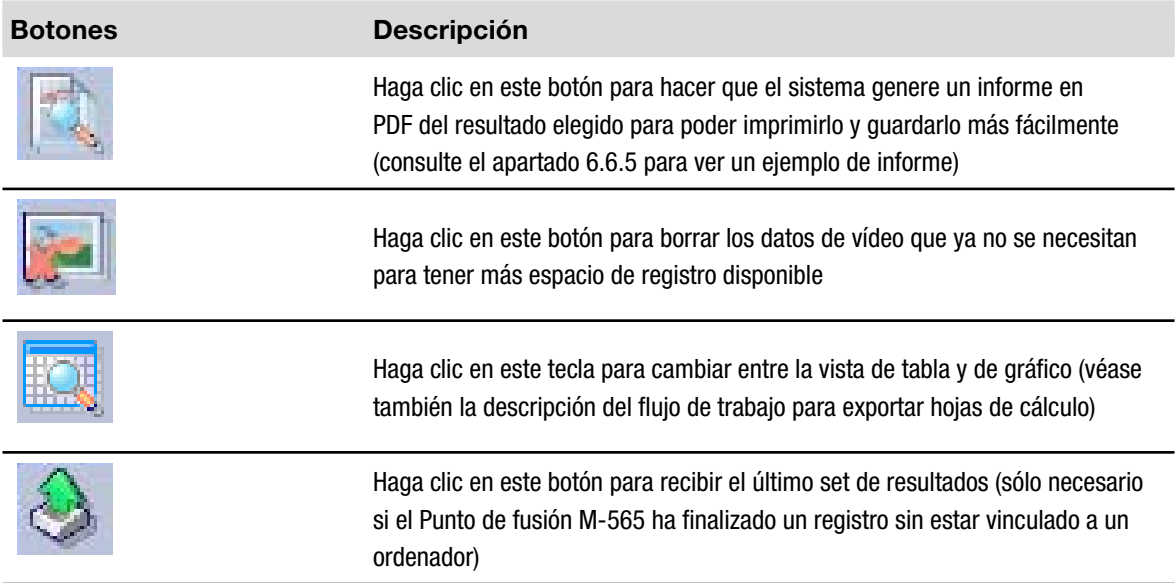

#### *Nota*

- *• ¡Los datos de vídeo borrados se pierden y no se pueden recuperar!*
- *• Cada resultado está almacenado en un archivo individual. La ruta del directorio de estos archivos está definida en «Conf.». Los archivos guardados en directorios distintos del definido no se muestran en la tabla de resultados disponibles.*

Exportación opcional de datos en un programa de hoja de cálculo

Los datos de determinación registrados se pueden exportar a un programa de hoja de cálculo. El flujo de trabajo necesario es el siguiente:

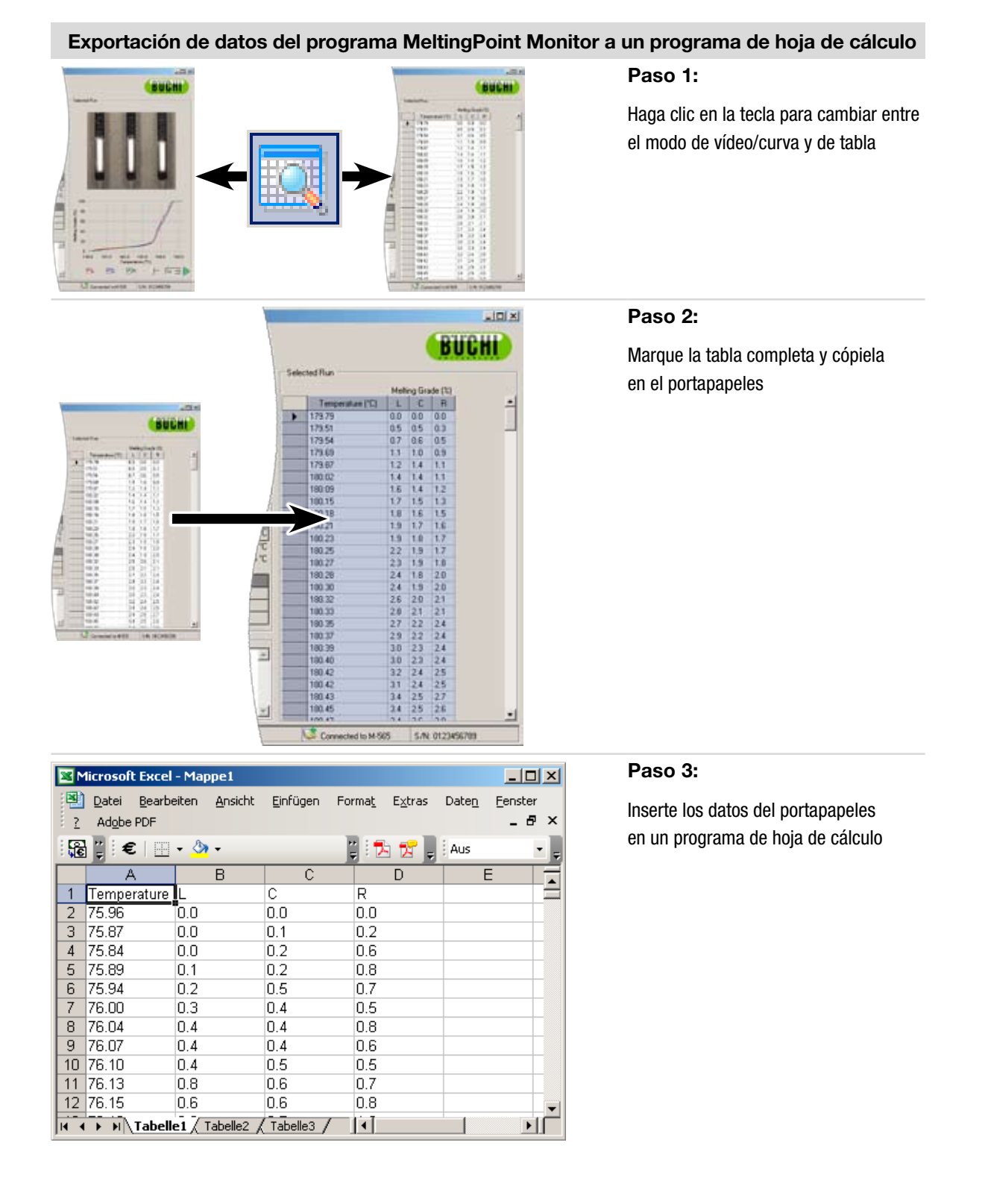

#### **6.2.4 Manejo de los métodos de los puntos de fusión**

El software ofrece una gran cantidad de opciones para trabajar con un gran número de métodos en el ordenador, mientras el almacenaje del Punto de fusión M-565 está limitado a 50 métodos de punto de fusión. La lista que aparece a continuación ofrece una descripción general de las posibles acciones:

- • Crear o editar métodos en el ordenador
- **Intercambiar métodos entre el ordenador y el Punto de fusión M-565**
- • Borrar métodos (seleccionar métodos de la lista y presionar la tecla 'Suprimir' del teclado)

#### Cómo cambiar a la vista 'Métodos'

Active 'Métodos' en la ventana del programa haciendo clic con el ratón (1). La 'Vista principal' mostrará todos los métodos disponibles de forma inmediata.

#### Cómo transferir métodos entre el Punto de fusión M-565 y el ordenador

Para transferir métodos, seleccione uno o varios métodos. Los métodos elegidos están resaltados de color azul. Use los botones de doble flecha (2)) para transferirlos entre la tabla superior (ordenador) y la inferior (Punto de fusión M-565).

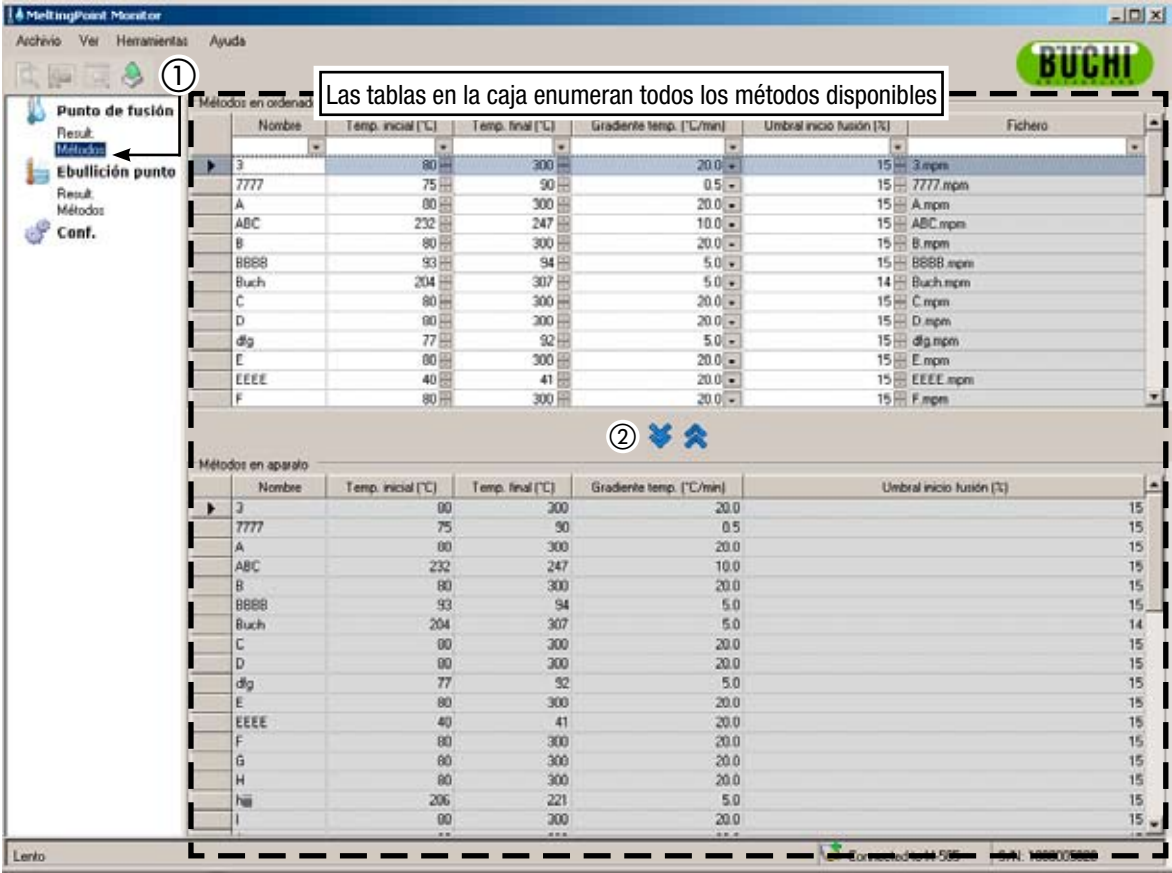

#### *NOTA*

- • *Los métodos almacenados en el Punto de fusión M-565 tienen que copiarse primero en el ordenador para poder editarlos.*
- *• El 'Umbral inicio fusión. (%)' tiene que estar definido para todos los métodos. El valor predeterminado es el 15%. El valor se usa únicamente para determinar el intervalo de fusión. Si desea información detallada, consulte también el manual de instrucciones del Punto de fusión M-565.*
- *• En el Punto de fusión M-565 se puede almacenar un máximo de 50 métodos. En el ordenador el número de métodos almacenable está limitado únicamente por el espacio disponible en el disco.*
- *• Cada método se guarda en un archivo individual. Los ficheros se guardan en el directorio definido en la configuración. Los archivos almacenados en otro directorio no se muestran.*

### **6.3 Manejo de las determinaciones del punto de ebullición**

#### **6.3.1 Descripción general del programa**

Siga la descripción del apartado 5 para iniciar el software y establecer un vínculo al Punto de fusión M-565. Seleccione 'Result.' debajo de 'Ebullición punto' en la ventana de funciones del programa para pasar al modo de determinación del punto de ebullición.

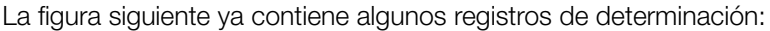

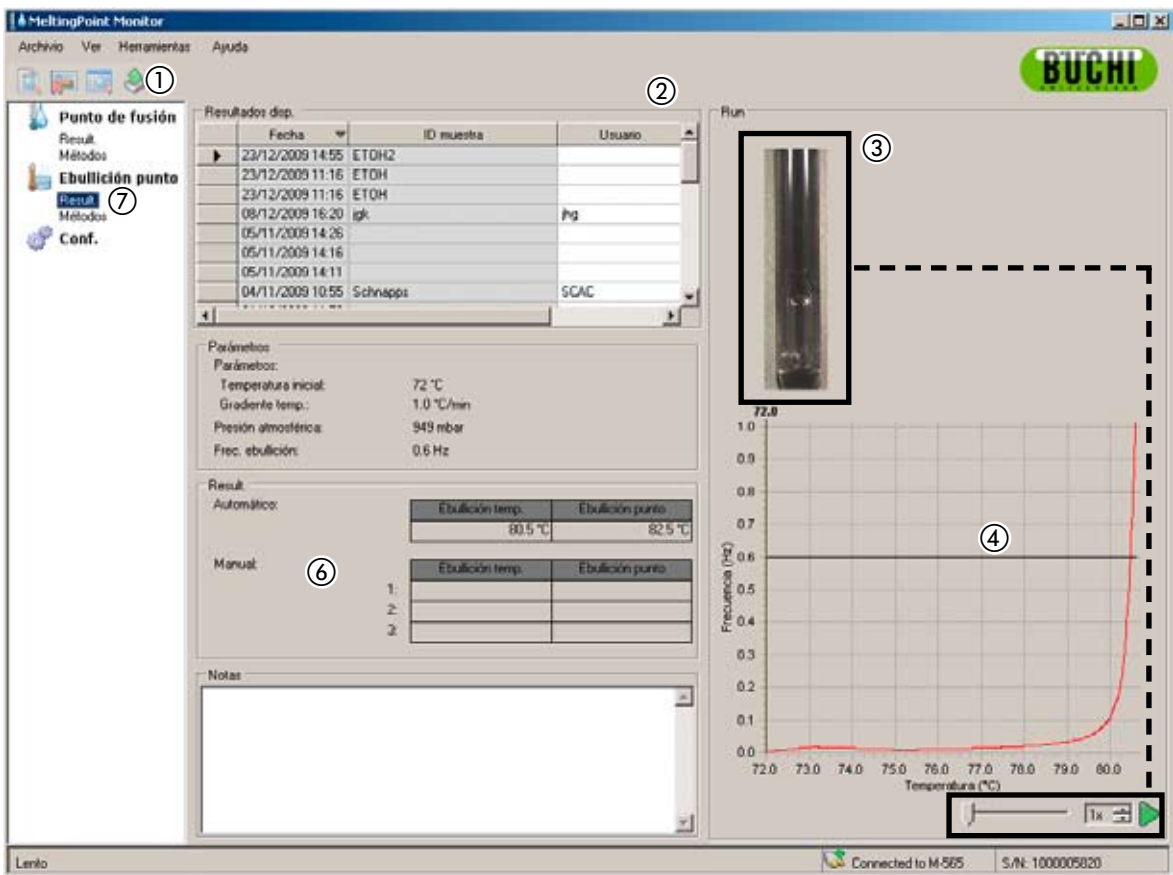

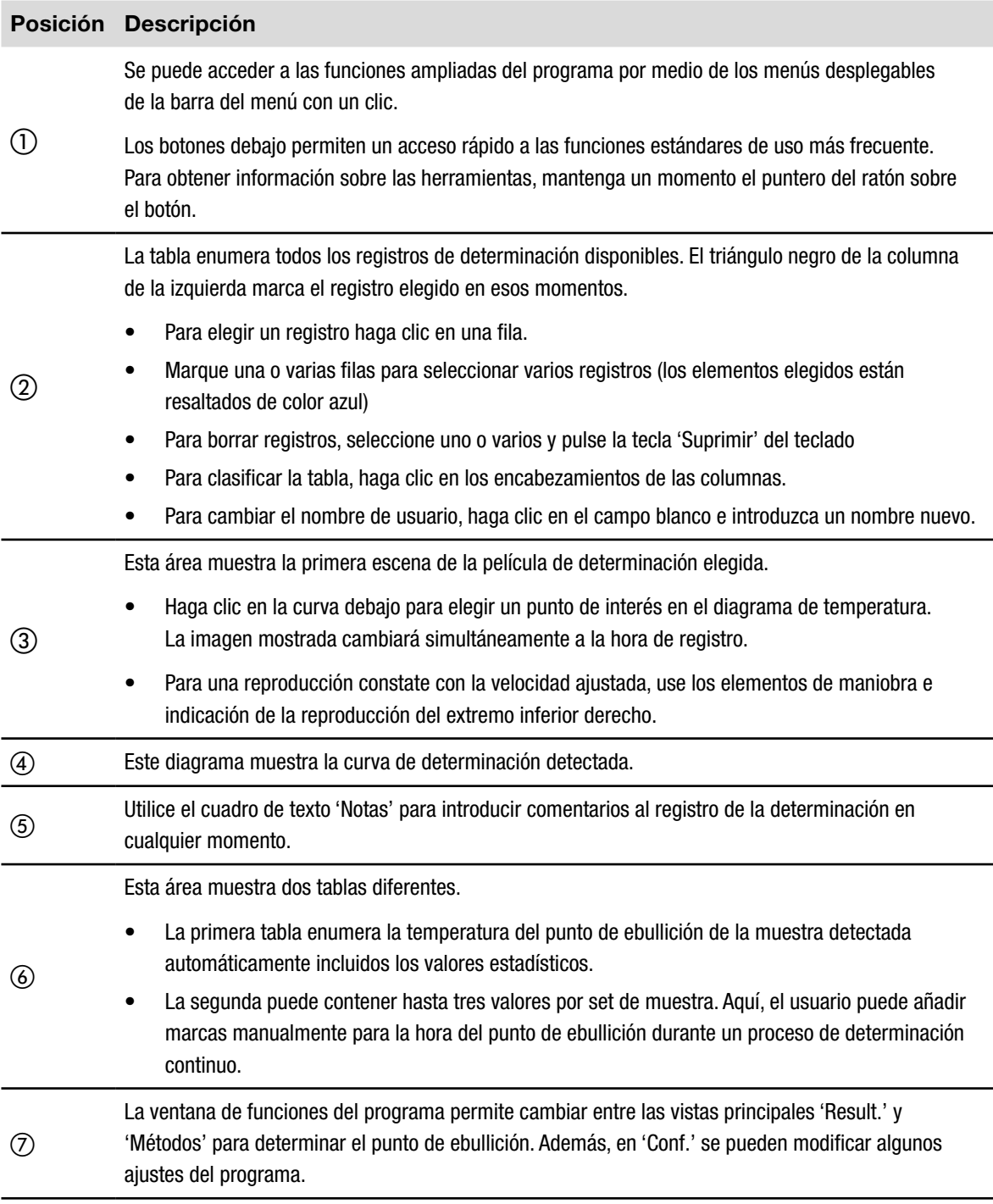

#### **6.3.2 Registro de una determinación del punto de ebullición nueva**

- • Para poder registrar una determinación del punto de ebullición nueva, primero hay que conectar el ordenador con el Punto de fusión M-565. En el caso de que el Punto de fusión M-565 y el ordenador se hayan conectado antes de que se empiece la determinación, los datos del registro se transferirán automáticamente al ordenador. Entonces, todavía es posible ver los resultados existentes o cambiar los métodos guardados en el ordenador.
- • El registro se realiza en el Punto de fusión M-565 que siempre conserva los resultados de la última determinación en su memoria interna. En el caso de que la determinación haya finalizado sin que el Punto de fusión M-565 esté conectado al ordenador, es posible importar el último set de resultados al ordenador con la tecla importar (véase el apartado 6.2.3).

La información sobre el estado del sistema durante la determinación se muestra en el área de estado del sistema.

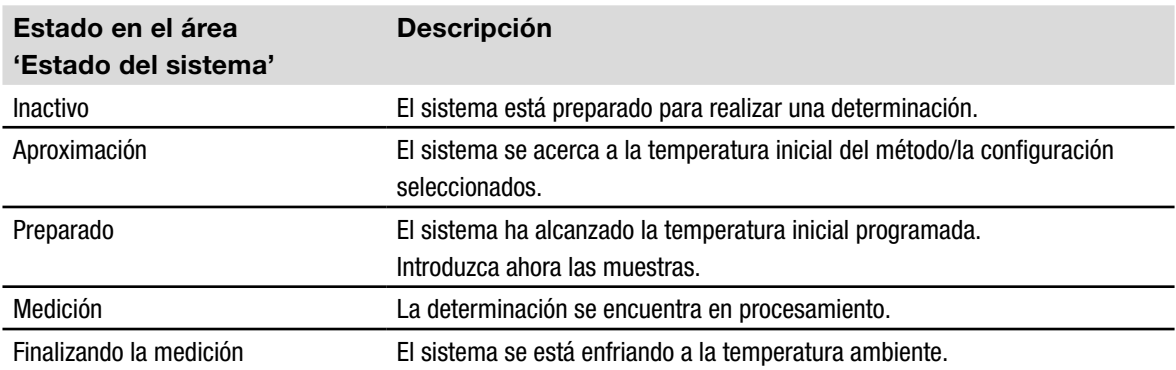

#### Vista en tiempo real durante un registro en curso

El software muestra todos los valores de determinación necesarios en tiempo real de modo que el usuario puede supervisar fácilmente el proceso automático.

- El historial de temperatura se visualiza por medio de una curva y la temperatura real del bloque calefactor se muestra de forma continuada. La escala de la cuadrícula está adaptada a las curvas de determinación.
- • Durante el registro, la imagen en vivo cambia continuamente porque el Punto de fusión M-565 está registrando una película de determinación.

#### *Nota*

- *• Reiniciar el Punto de fusión M-565 o comenzar una nueva determinación borrará el último registro.*
- *• La ID de las muestras sólo se puede cambiar durante la medición.*
- *• Durante el registro, no se pueden realizar más intercambios de datos entre el Punto de fusión M-565 y el software.*
- • *En el ordenador el número de resultados almacenable está limitado únicamente por el espacio disponible en el disco.*

#### **6.3.3 Manejo de los resultados de los puntos de ebullición registrados**

El software ofrece gran cantidad de opciones para manejar los registros en el ordenador. La lista que aparece a continuación ofrece una descripción general de las posibles acciones:

- • Clasificación y visualización de los resultados registrados en la tabla 'Resultados disponibles' (haga clic en los encabezamientos de las columnas)
- • Reproducción de una determinación (si se encuentra un vídeo disponible)
- • Cambio de comentarios en el campo 'Notas'

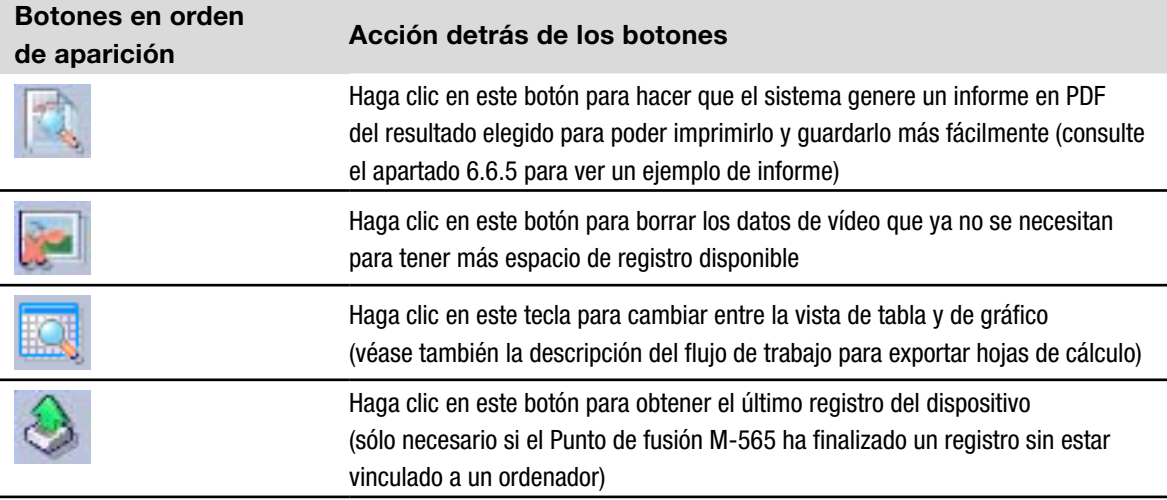

#### *Nota*

- *• ¡Los datos de vídeo borrados se pierden y no se pueden recuperar!*
- *• Cada resultado está almacenado en un archivo individual. La ruta del directorio de estos archivos está definida en «Conf.». Los archivos guardados en directorios distintos del definido no se muestran en la tabla de resultados disponibles.*

Exportación opcional de datos en un programa de hoja de cálculo

Los datos de determinación registrados se pueden exportar a un programa de hoja de cálculo. El flujo de trabajo necesario es el siguiente:

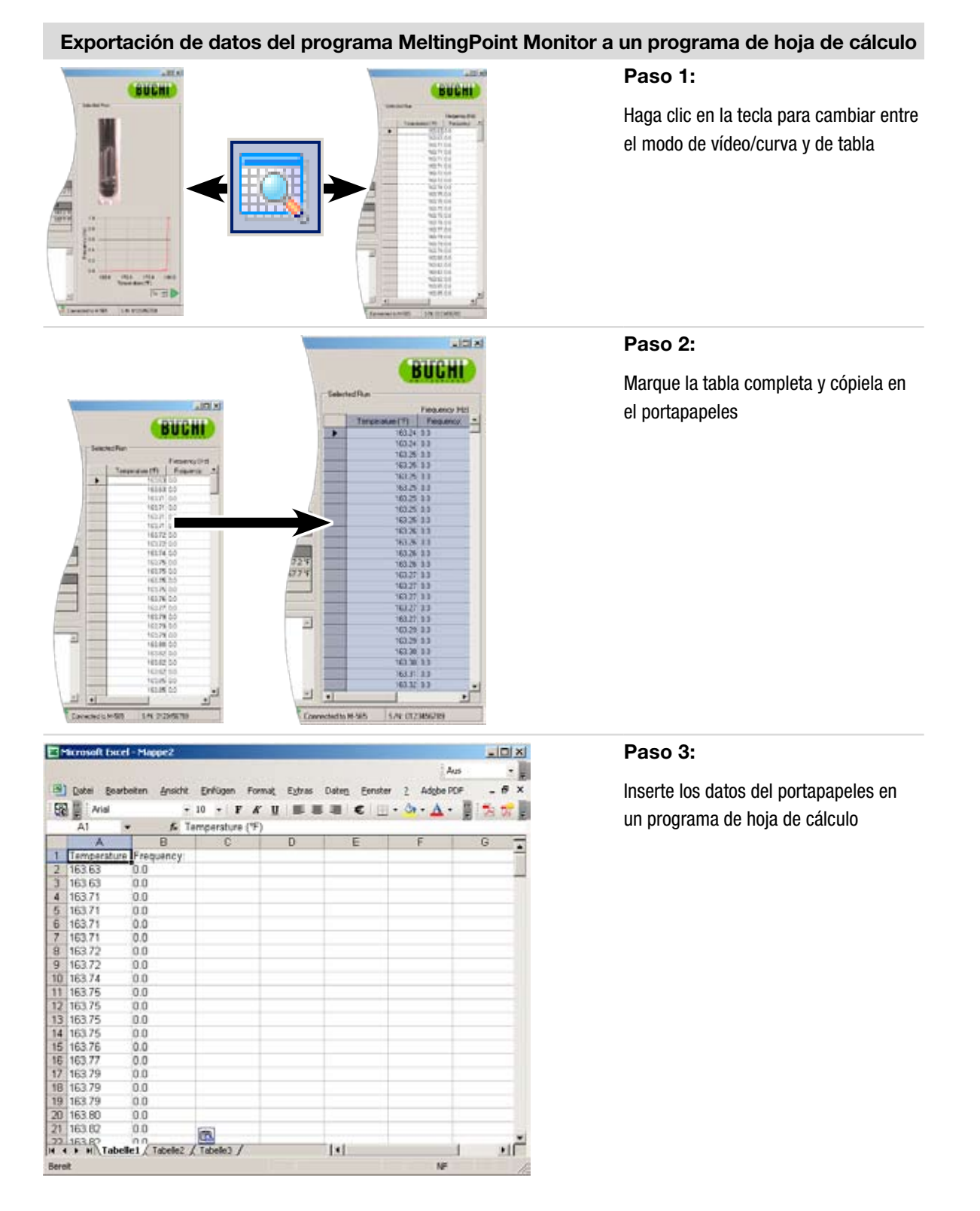

#### **6.3.4 Manejo de los métodos de los puntos de ebullición**

El software ofrece una gran cantidad de opciones para trabajar con un gran número de métodos en el ordenador, mientras el almacenaje del Punto de fusión M-565 está limitado a 50 métodos de punto de ebullición. La lista que aparece a continuación ofrece una descripción general de las posibles acciones:

- • Crear o editar métodos en el ordenador sobre la marcha
- Intercambiar métodos entre el ordenador y el Punto de fusión M-565
- • Borrar métodos (seleccionar métodos de la lista y presionar la tecla 'Suprimir' del teclado)

#### Cómo cambiar a la vista 'Métodos'

Active 'Métodos' en la ventana del programa haciendo clic con el ratón (1). La 'Vista principal' mostrará todos los métodos disponibles de forma inmediata.

#### Cómo transferir métodos entre el Punto de fusión M-565 y el ordenador

Para transferir métodos, seleccione uno o varios métodos. Los métodos elegidos están resaltados de color azul. Use los botones de doble flecha (b) para transferirlos entre el ordenador y el Punto de fusión M-565.

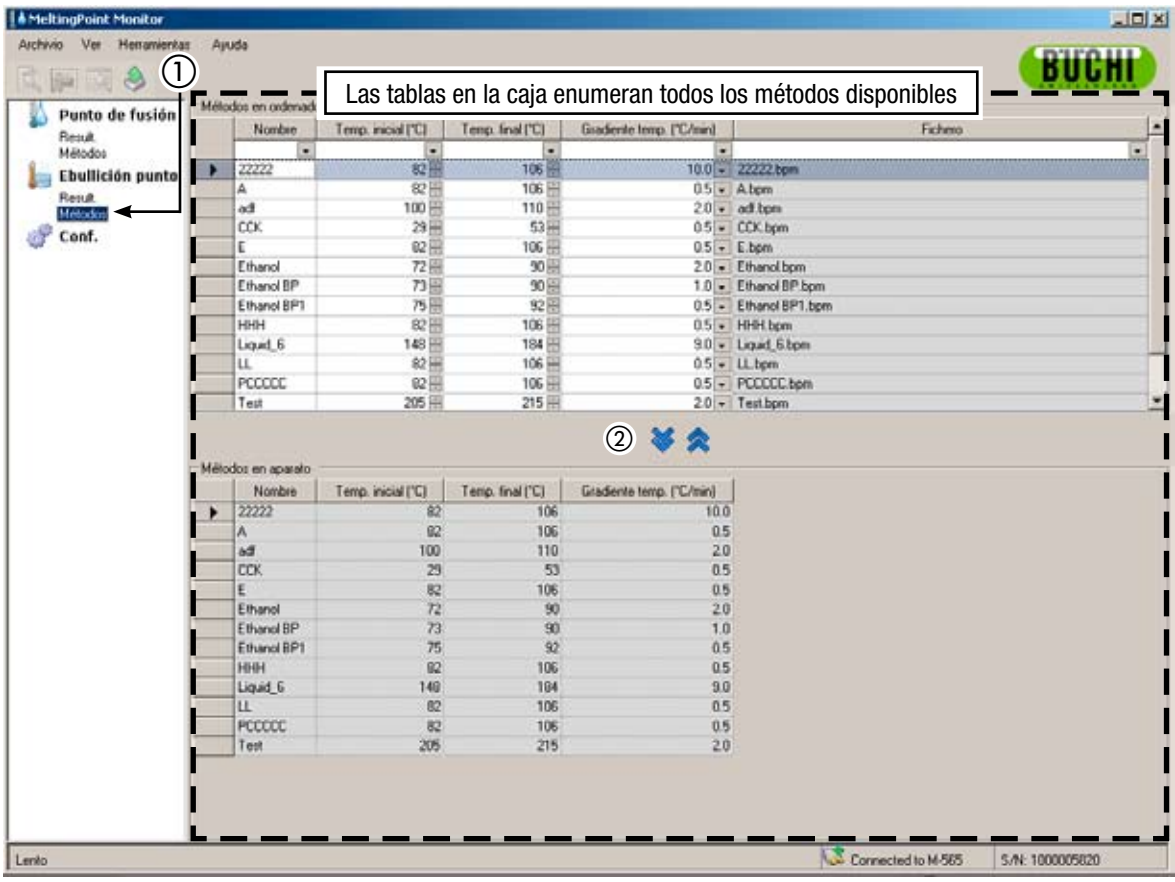

#### *Nota*

- • *Los métodos almacenados en el Punto de fusión M-565 tienen que copiarse primero en el ordenador para poder editarlos.*
- *• En el Punto de fusión M-565 se puede almacenar un máximo de 50 métodos. En el ordenador el número de métodos almacenable está limitado únicamente por el espacio disponible en el disco.*
- *• Cada método se guarda en un archivo individual. Los ficheros se guardan en el directorio definido en la configuración. Los archivos almacenados en otro directorio no se muestran.*

### **6.4 Menú de configuración**

Seleccionando 'Conf.' en la ventana de funciones del programa se mostrará una tabla en la ventana principal en la que se pueden ajustar diferentes valores del programa. Para cambiar los valores, utilice las herramientas de acceso como se describe a continuación:

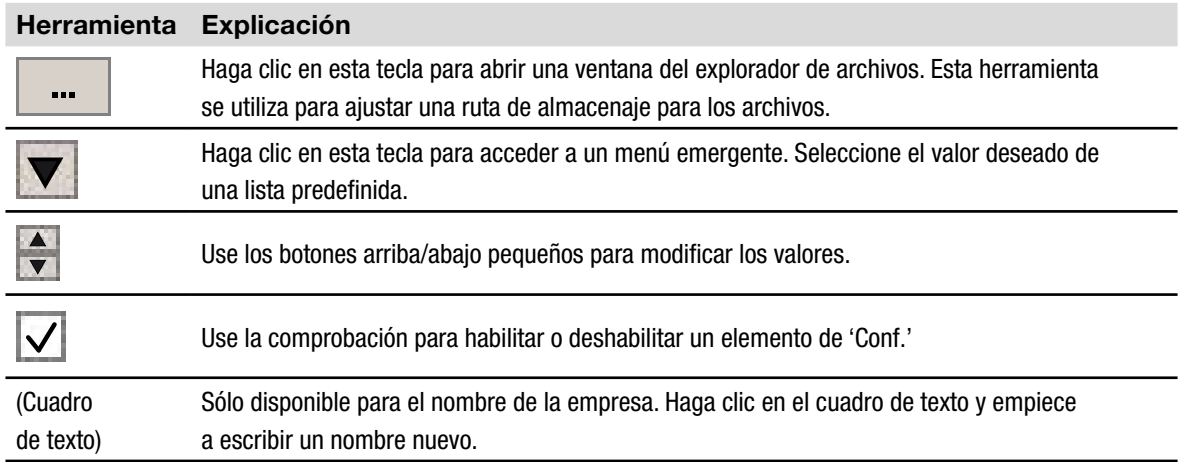

#### Tabla 'Conf.':

La tabla que aparece a continuación ofrece una breve explicación de cada elemento de la fila 'Conf.'.

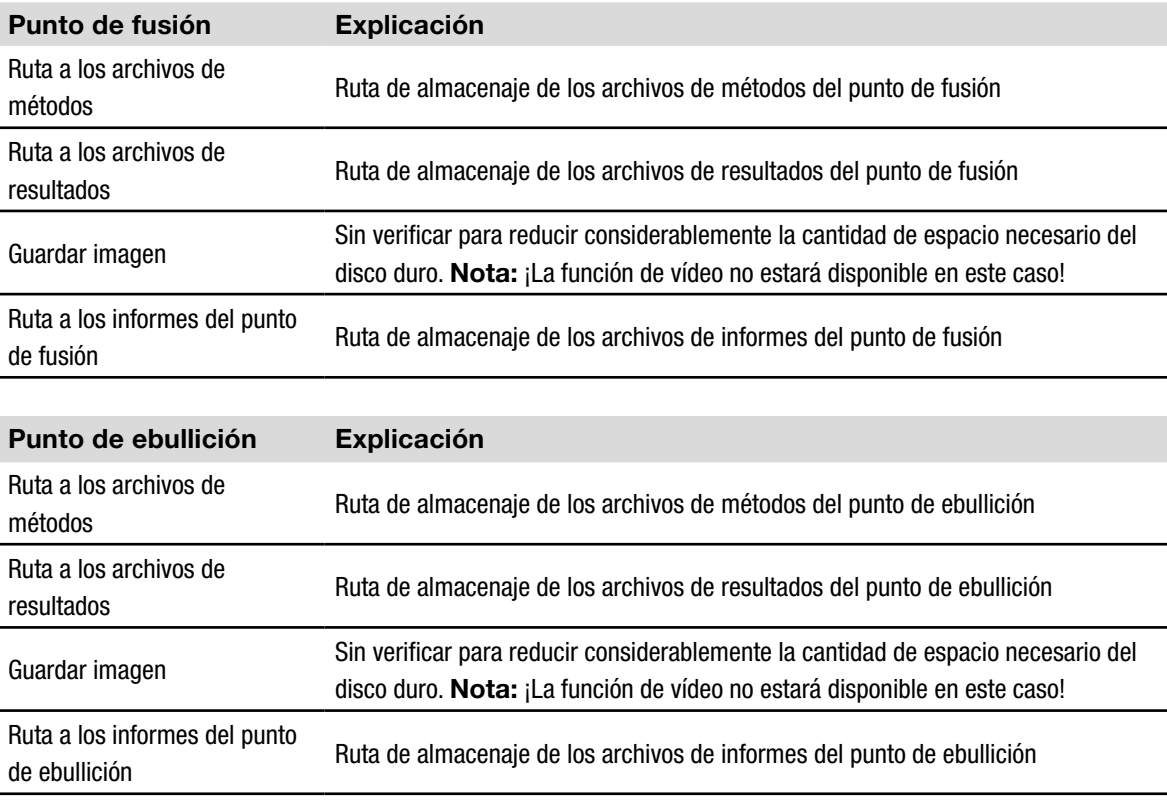

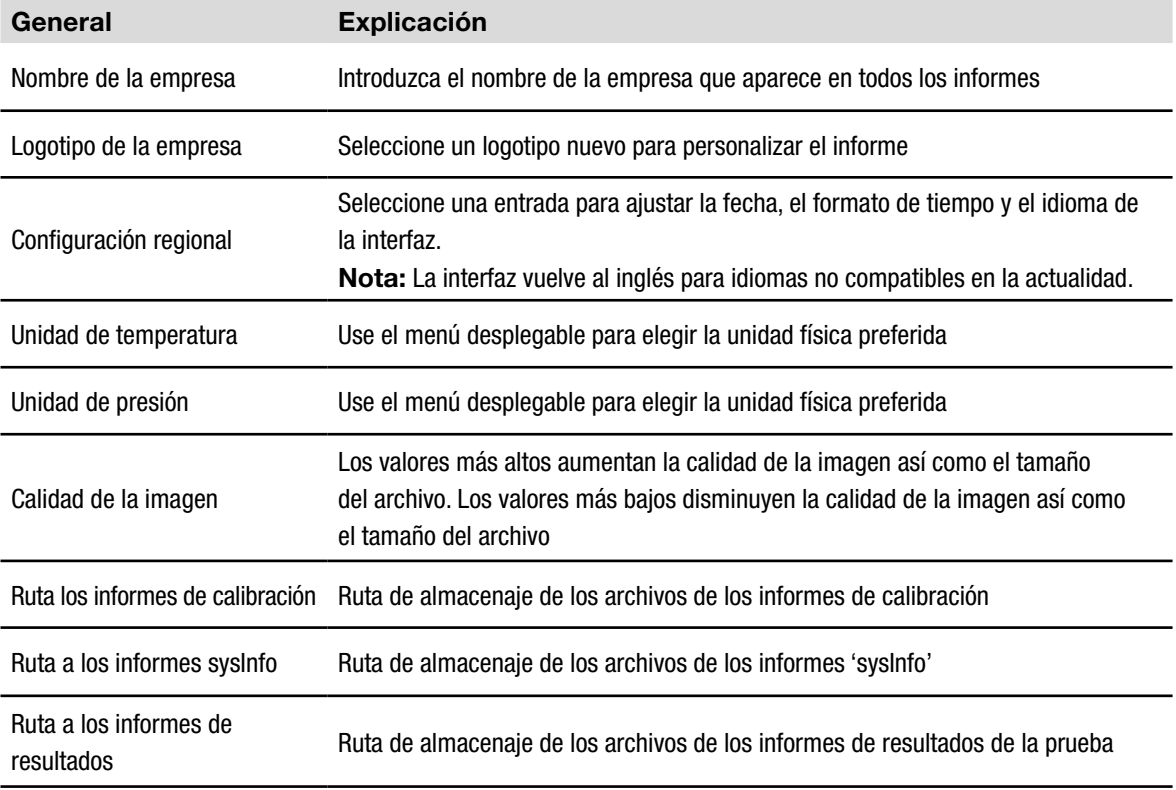

#### *Nota*

- *• Se recomienda elegir directorios con copia de seguridad.*
- *• La mayoría de los cambios se asumen después de abandonar la vista. Para la configuración regional, reinicie el programa para activar los cambios.*
- *• El nombre de la empresa, el idioma, la unidad de temperatura y la unidad de presión se pueden definir independientemente del Punto de fusión M-565 y del software.*

#### **6.5 Otras funciones del programa**

En la barra del menú, el software ofrece funciones especiales a las que no se puede acceder desde la barra de herramientas. Véase la tabla que aparece a continuación para obtener más información:

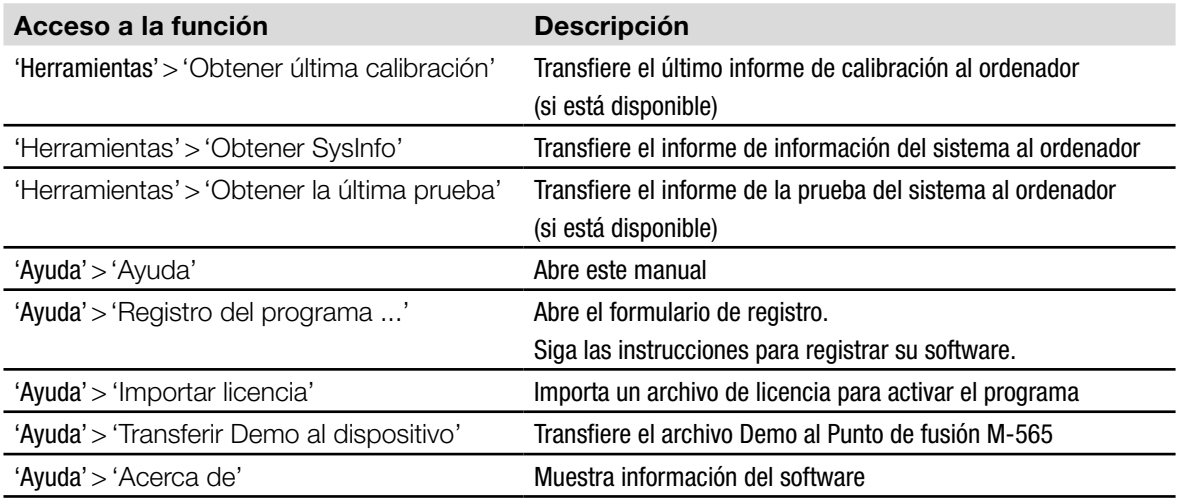

#### **6.6 Informes generados por el sistema**

#### **6.6.1 Informe de calibración**

Después de una calibración con éxito del sistema, el software generará automáticamente un informe en formato PDF si el ordenador está enlazado. En el caso de que no se haya establecido el enlace, el informe se guarda en la memoria temporal y se puede recibir vía Herramientas >Obtener última calibración.

#### *NOTA*

- *• Durante la calibración se pueden ver los resultados existentes o cambiar los métodos guardados en el ordenador.*
- *• El resultado de la calibración continúa disponible en el Punto de fusión M-565 hasta que éste se apaga o se inicia una nueva determinación.*

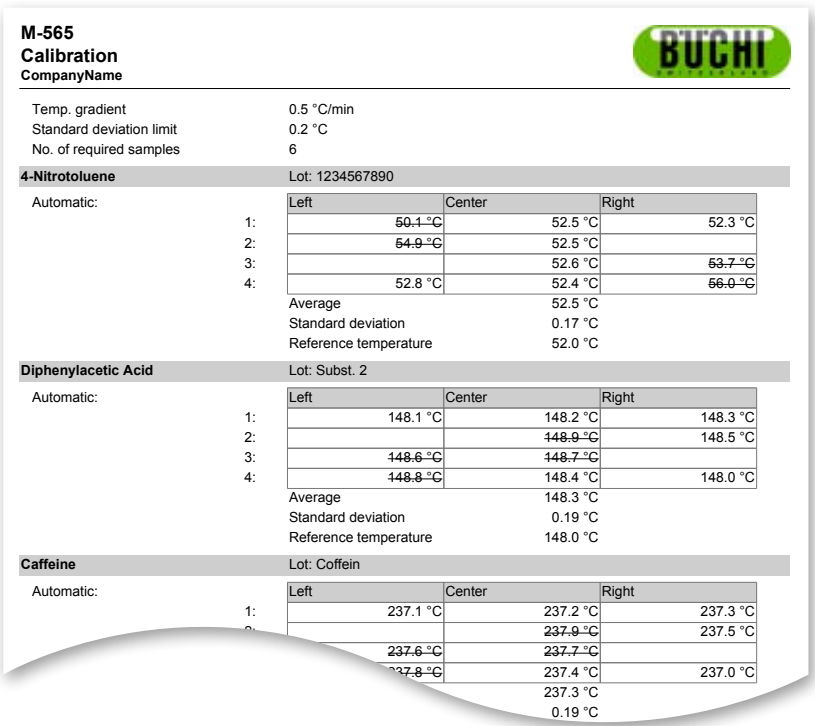

#### **6.6.2 Informe de información del sistema**

Un informe de información del sistema contiene todos los ajustes y la información de servicio del Punto de fusión M-565. Si es necesario, use este informe para proporcionar información detallada al servicio de asistencia al cliente.

Enlace el Punto de fusión M-565 con el ordenador y seleccione Herramientas>Obtener SysInfo para generar un PDF.

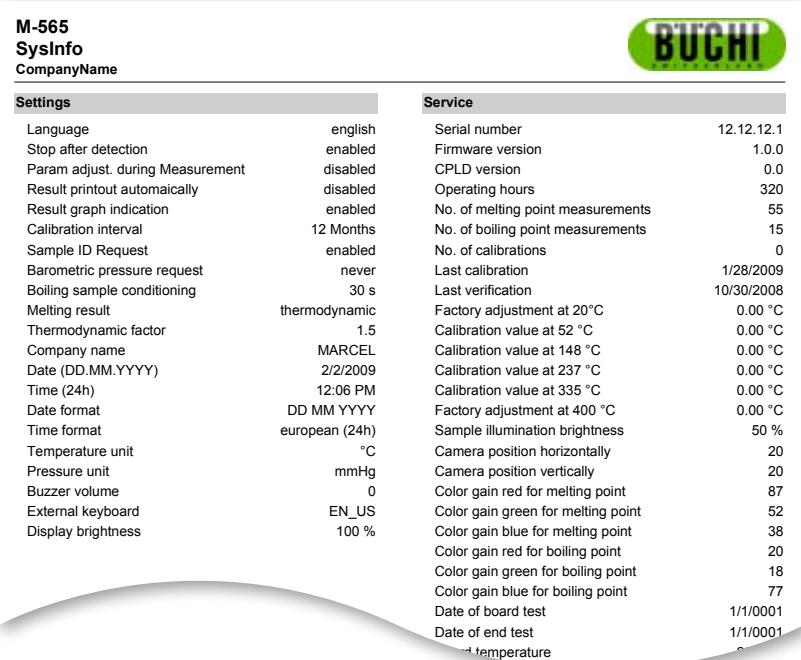

#### **6.6.3 Informe de resultados de la prueba**

El informe de resultados de la prueba se puede generar después de realizar una prueba del equipo del Punto de fusión M-565. Este contiene únicamente información sobre la funcionalidad del equipo. Si es necesario, use este informe para proporcionar información detallada al servicio de asistencia al cliente.

Heating present of the control of the control of the control of the control of the control of the control of

Enlace el Punto de fusión M-565 con el ordenador y seleccione Herramientas>Obtener informe de prueba para generar un PDF.

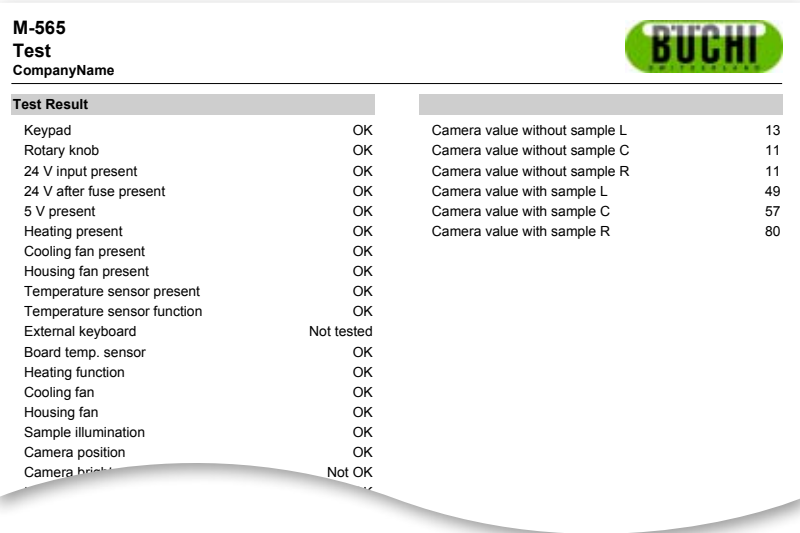

#### **6.6.4 Informes de determinación**

Se puede generar un informe de determinación para el punto de fusión o el punto de ebullición seleccionando un resultado y haciendo clic en la tecla 'Mostrar informe'. De forma alternativa, vaya a Archivo>Mostrar informe. Este contiene información sobre el resultado de la determinación y se puede usar para la documentación.

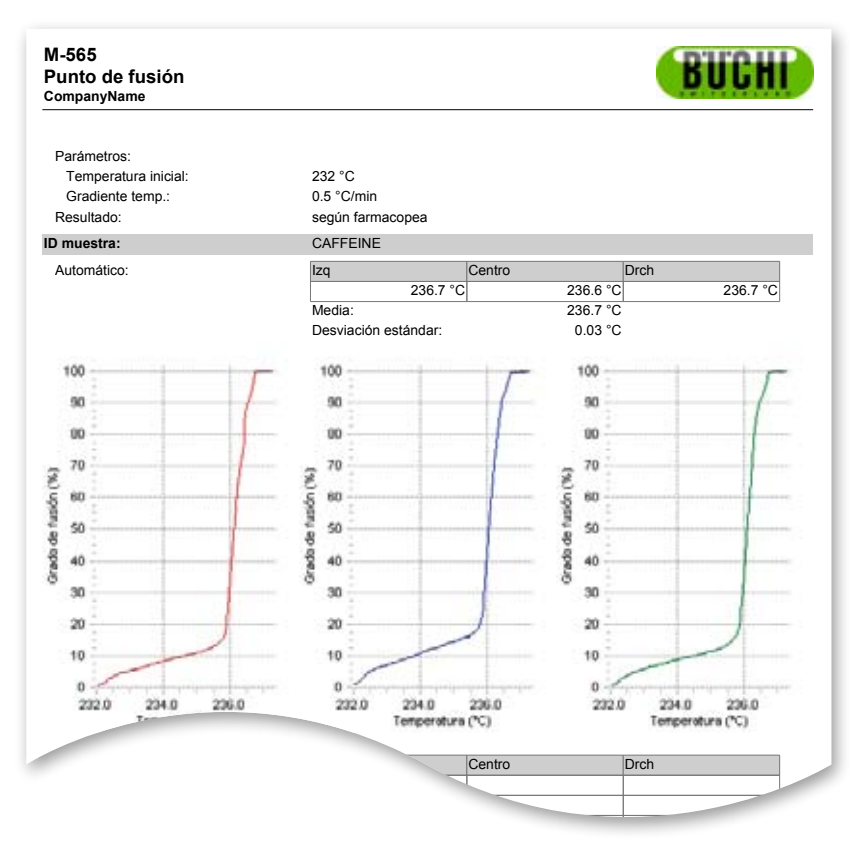

Informe del punto de fusión en formato PDF Usuario: SCACC SCACC SCACC SCACC SCACC SCACC SCACC SCACC SCACC SCACC SCACC SCACC SCACC SCACC SCACC SCACC SCACC

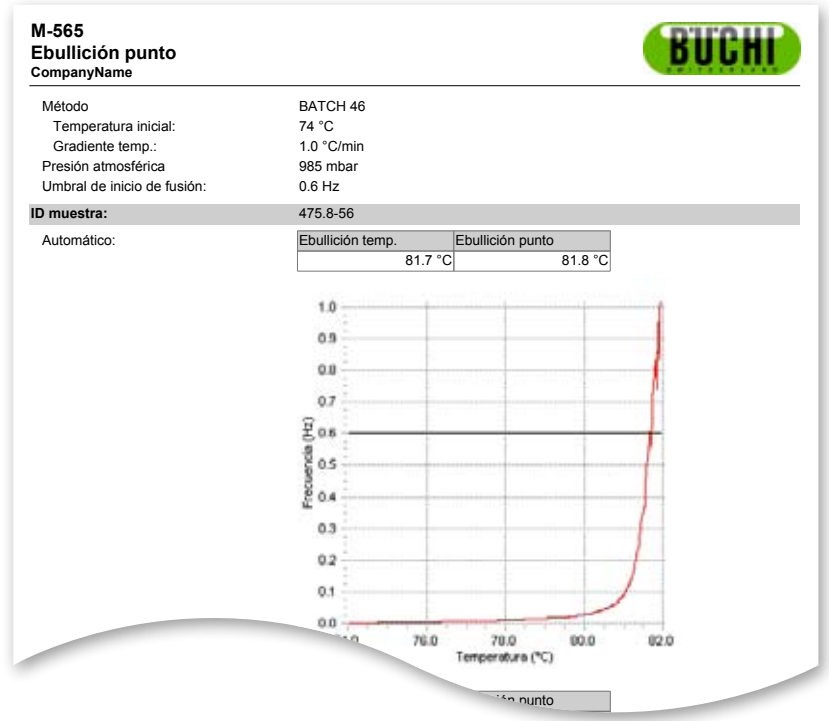

Informe del punto de ebullición en formato PDF

## **7 Integración del LIMS**

Los resultados y los métodos está guardados en formato XML. Todos los datos se pueden transferir a su sistema LIMS. Póngase en contacto con el administrador del sistema LIMS para que le proporcione el programa necesario.

El esquema XML de los archivos de resultados se puede encontrar en la carpeta de instalación en el software MeltingPoint Monitor.

## **8 Preguntas más frecuentes y corrección de errores**

1. El software no registra la medición actual. *Asegúrese de que el estado de la conexión muestra el Punto de fusión M-565.*

2. ¿Qué sucede si el software MeltingPoint Monitor no se había encendido antes de la determinación? *Durante una determinación en curso, el software recibirá los datos de la misma en cuanto esté conectado al Punto de fusión M-565. En el caso de que la determinación esté completa, use la tecla «Obtener el último resultado del dispositivo».*

3. Cada vez que se inicia una determinación aparece una ID de la muestra. ¿Dónde puedo cambiar esto? *Si se usa el software, la ID de la muestra se puede introducir directamente en el mismo. Se recomienda deshabilitar el ajuste «Solicitud de ID de muestra» en el Punto de fusión M-565.*

4. ¿Por qué no enumera el programa todos los resultados o métodos en las tablas correspondientes? *Compruebe que las rutas de almacenaje de la vista de configuración son correctas. Tiene que apuntar a la carpeta donde están guardados los datos en cuestión. Si no están bien ajustados, el programa no puede encontrar los datos deseados.*

5. Mi sistema reacciona muy despacio después de iniciar el software MeltingPoint Monitor. ¿Cómo puedo volver a incrementar el rendimiento?

*Un gran número de registros guardados puede ralentizar la base de datos interna.* ¡Haga primero una copia de respaldo de sus registros! *Ahora puede borrar con seguridad las entradas.* 

BÜCHI Labortechnik AG CH-9230 Flawil 1/Suiza T +41 71 394 63 63 F +41 71 394 65 65

**www.buchi.com** *Quality in your hands*